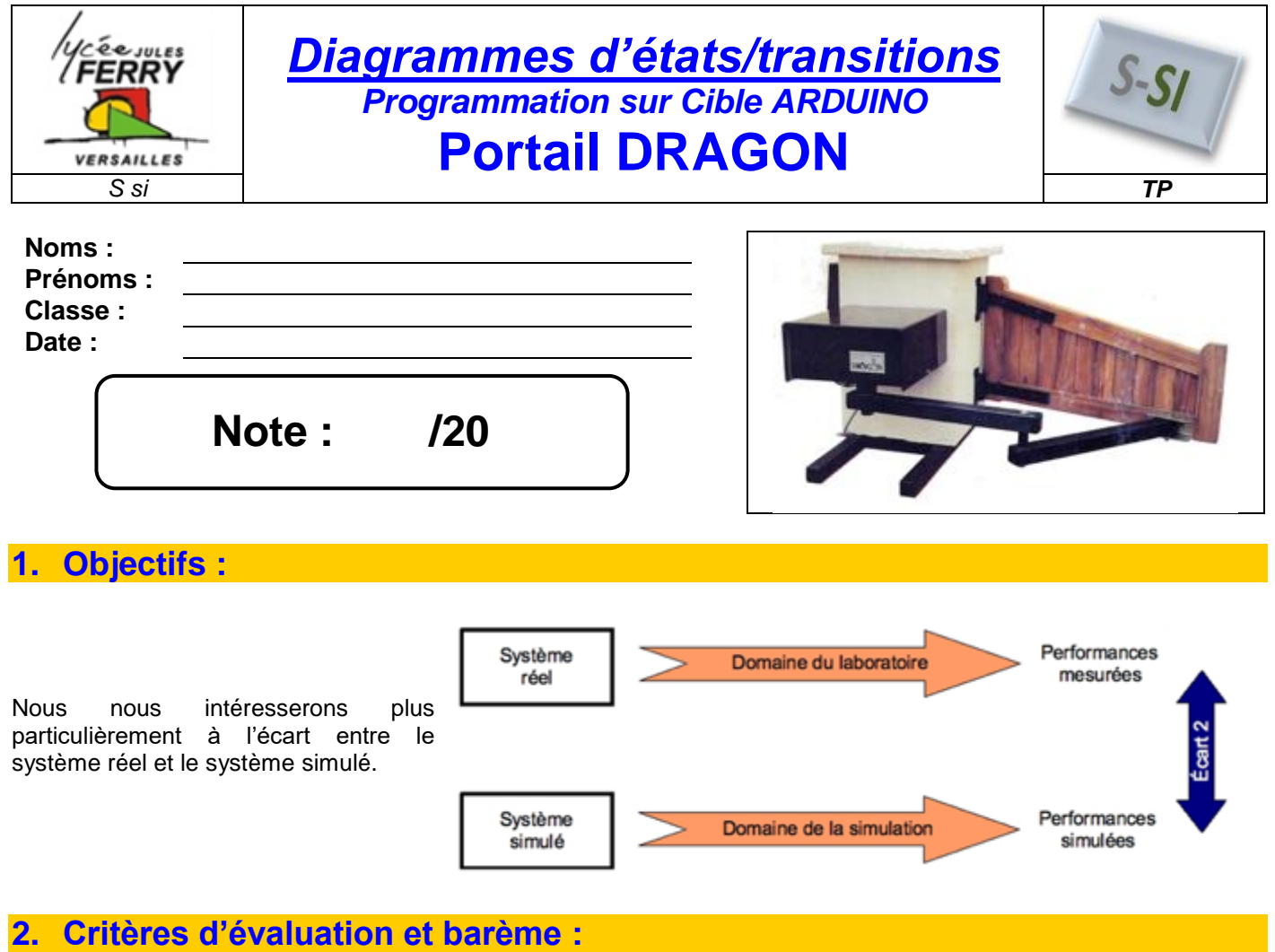

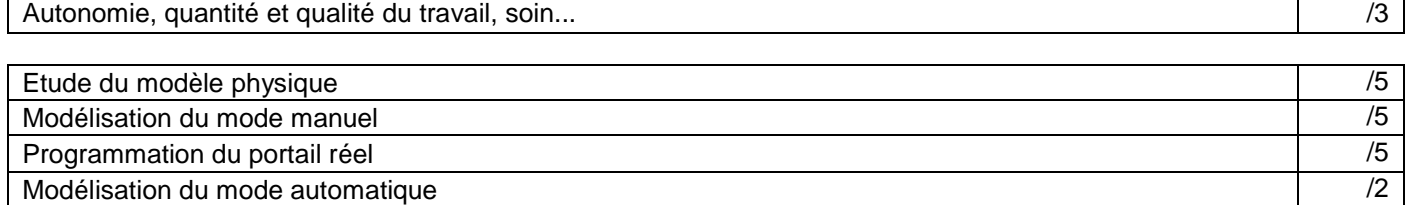

# **3. Matériel nécessaire :**

- Système Portail Dragon du laboratoire
- Logiciel MATLAB + Simulink

# **4. Problème technique :**

Le portail dragon est un équipement domestique permettant d'ouvrir et de fermer un passage.

Afin de réduire les coûts, le constructeur désire changer le microcontrôleur existant par un ATMEL Atmega2560.

En phase de prototypage, le portail a été équipé de la carte de prototypage Arduino MEGA 2560 qui dispose du microcontrôleur Atmega2560.

#### **Les objectifs de ce TP sont :**

- Réaliser l'algorithme de programmation en graphe d'états / transition
- Simuler l'algorithme avec Simulink et Stateflow (Matlab)
- Implanter le graphe d'état compilé dans la carte de prototypage Arduino MEGA 2560 afin de tester réellement l'algorithme.

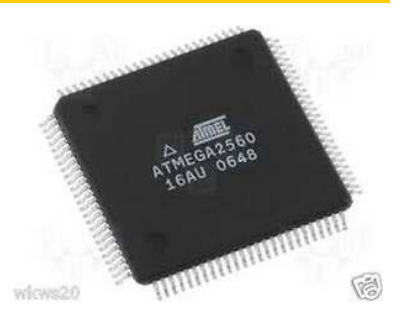

*S si* **Diagrammes d'états/transitions - Portail DRAGON** *TP*

# **5. Entrées/Sorties du diagramme :**

**Remarque :** Un capteur analogique (potentiomètre vis) de position angulaire a été placé sur la vis du réducteur. Ce capteur permet de déterminer la position du portail

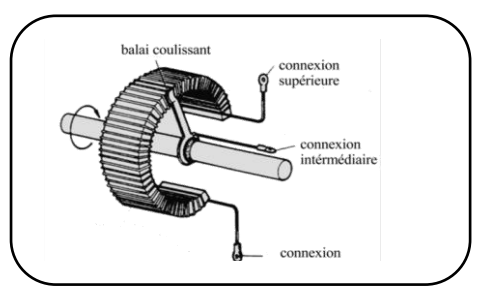

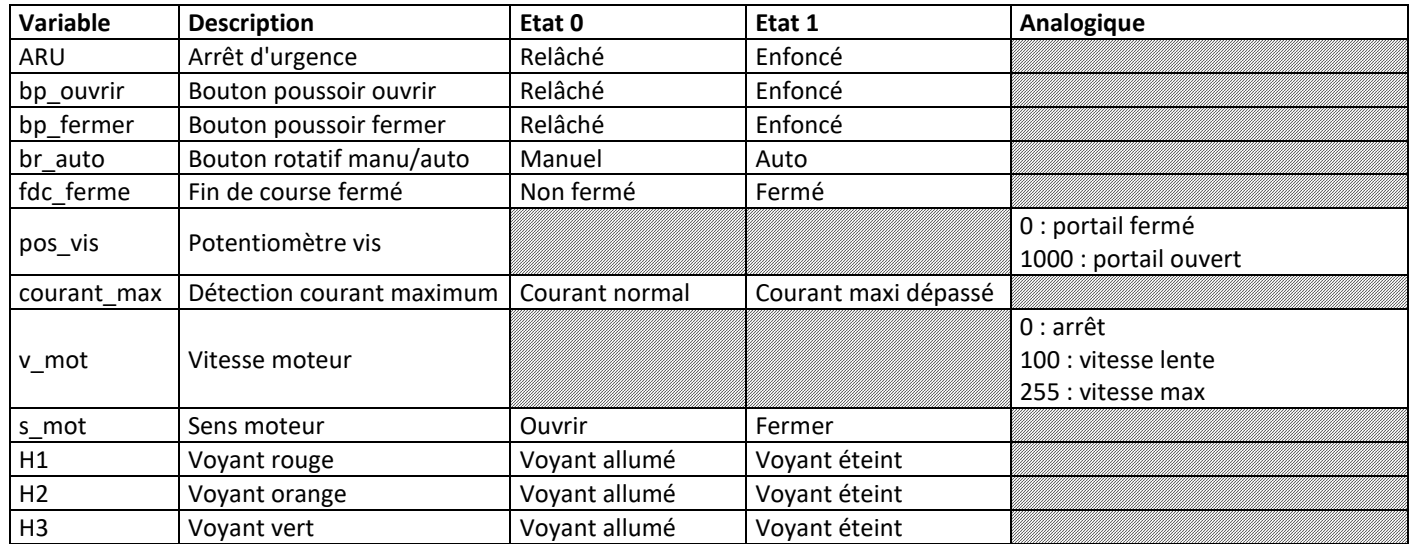

# **6. Etude du modèle physique :**

- Télécharger le fichier « Modele\_portail.zip » et le décompresser dans le dossier téléchargement.
- Démarrer MATLAB **and Senate de La Container dans le** dossier « **Modele\_portail/1\_SIMU** » :
- 

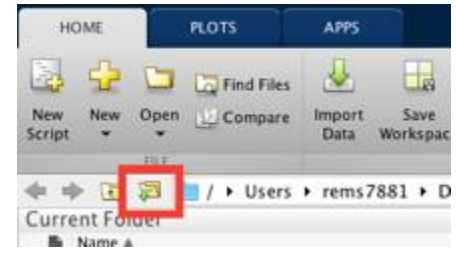

Double-cliquer le fichier « **PORTAIL\_DRAGON\_ELEVE\_VXX.slx** »

## *6.1. Modélisation de la carte de puissance :*

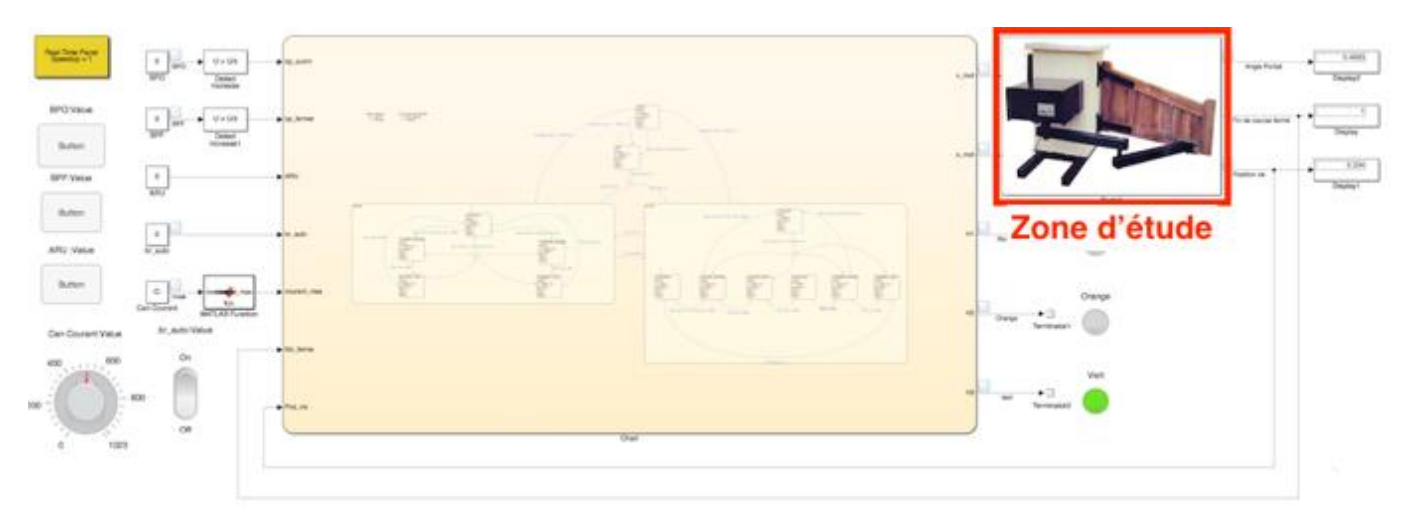

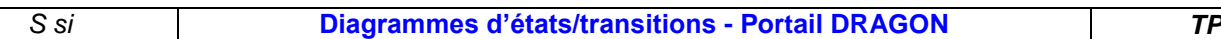

La carte de puissance MD03 permet de distribuer l'énergie électrique en fonction des ordres de la chaîne d'information. Elle permet de faire varier la vitesse du moteur et son sens de rotation.

Elle est pilotée par la sortie MLI D8 de l'Arduino proportionnellement à un mot numérique **v\_mot** de 8 bits :

- Lorsque les 8 bits sont à 0, la tension de sortie de la carte est de 0V.
- Lorsque les 8 bits sont à 1, la tension de sortie de la carte est de 12V.

On considère que la vitesse de rotation du moteur est proportionnelle à la tension de sortie de la carte, et que pour une tension de 12V,  $\omega_{\text{mot}} = 200 \text{ rd/s}$ .

Enfin, on considère que si le moteur tourne dans le sens positif, le portail s'ouvre.

- *Q1. Donner la valeur décimale du mot numérique v\_mot correspondant à une tension de sortie de 0V et de 12V.*
- *Q2. Exprimer alors mot en fonction de v\_mot.*
- *Q3. Reprendre sur feuille de copie le code ci-dessous afin de modéliser la carte de puissance en tenant compte de l'ordre du sens de rotation du moteur s\_mot (voir tableau page 2) :*

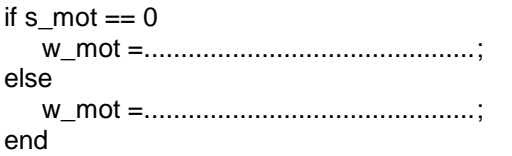

- Double-cliquer sur le bloc « **Portail** » puis sur le bloc « **Commande moteur** ».
- Modifier le code d'après la question 3 et sauvegarder le bloc.

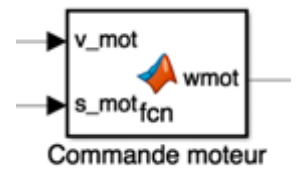

# *6.2. Modélisation capteur de courant :*

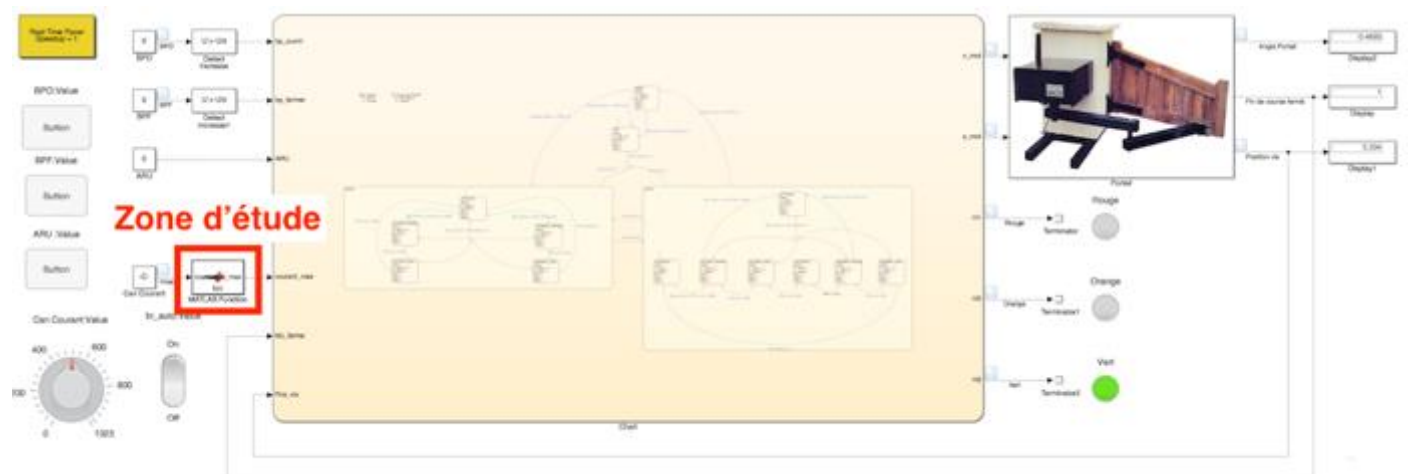

Afin de détecter le blocage du portail par un obstacle, un capteur de courant a été installé sur l'alimentation de la carte de puissance du moteur. Il renvoie une tension analogique de sortie proportionnelle au courant mesuré.

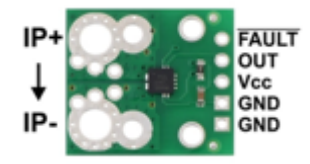

*On considère qu'un blocage correspond à un courant dépassant 4A.*

On donne l'équation caractéristique du capteur :  $V_{\text{counter}} = 0.136*1+2.5$ , avec :

- Vcourant : tension analogique de sortie du capteur en V
- I : courant mesuré en A (gamme entre -18A et 18A)

*Q4. Sur feuille de copie, tracer le graphique Vcourant = f(I).*

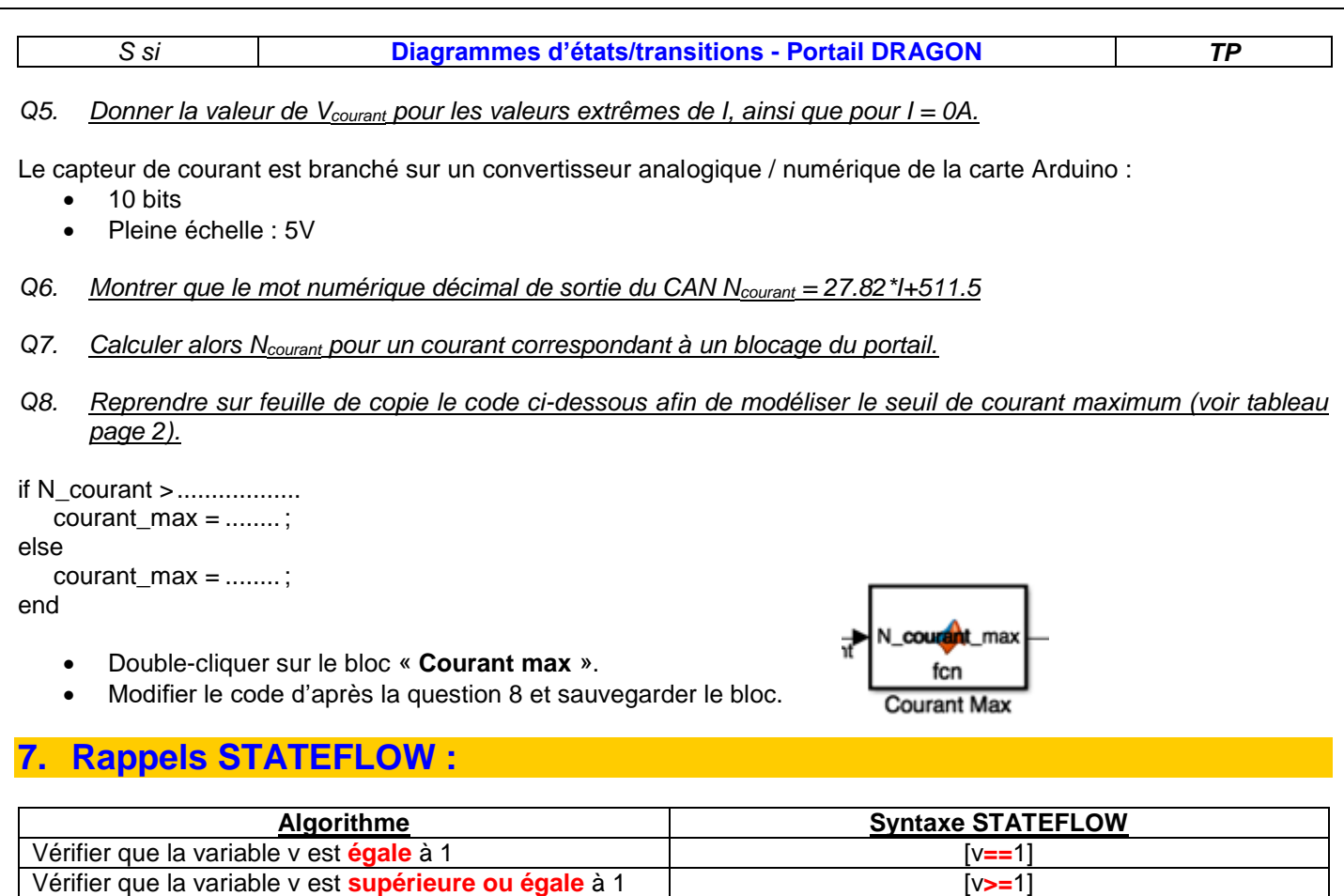

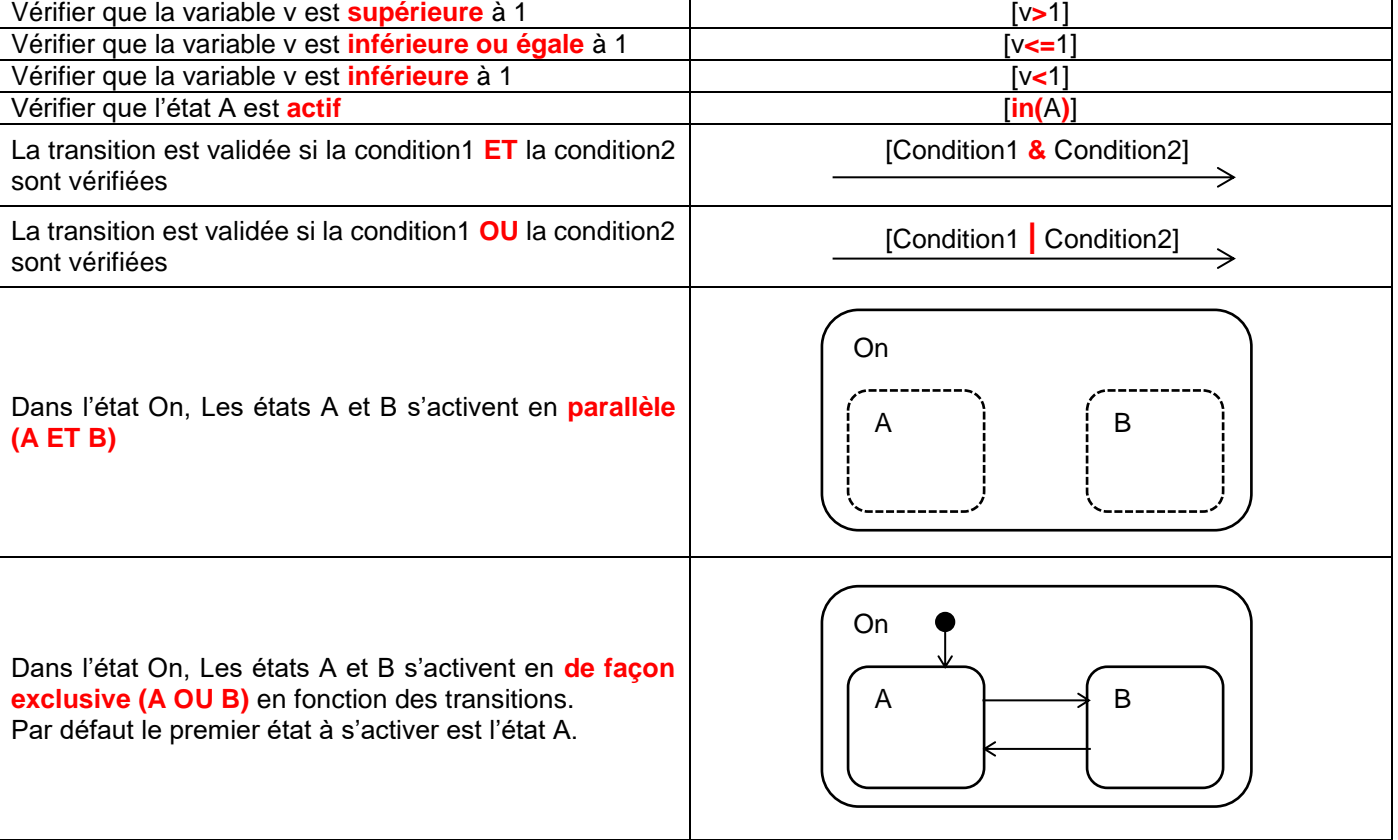

#### *S si* **Diagrammes d'états/transitions - Portail DRAGON** *TP*

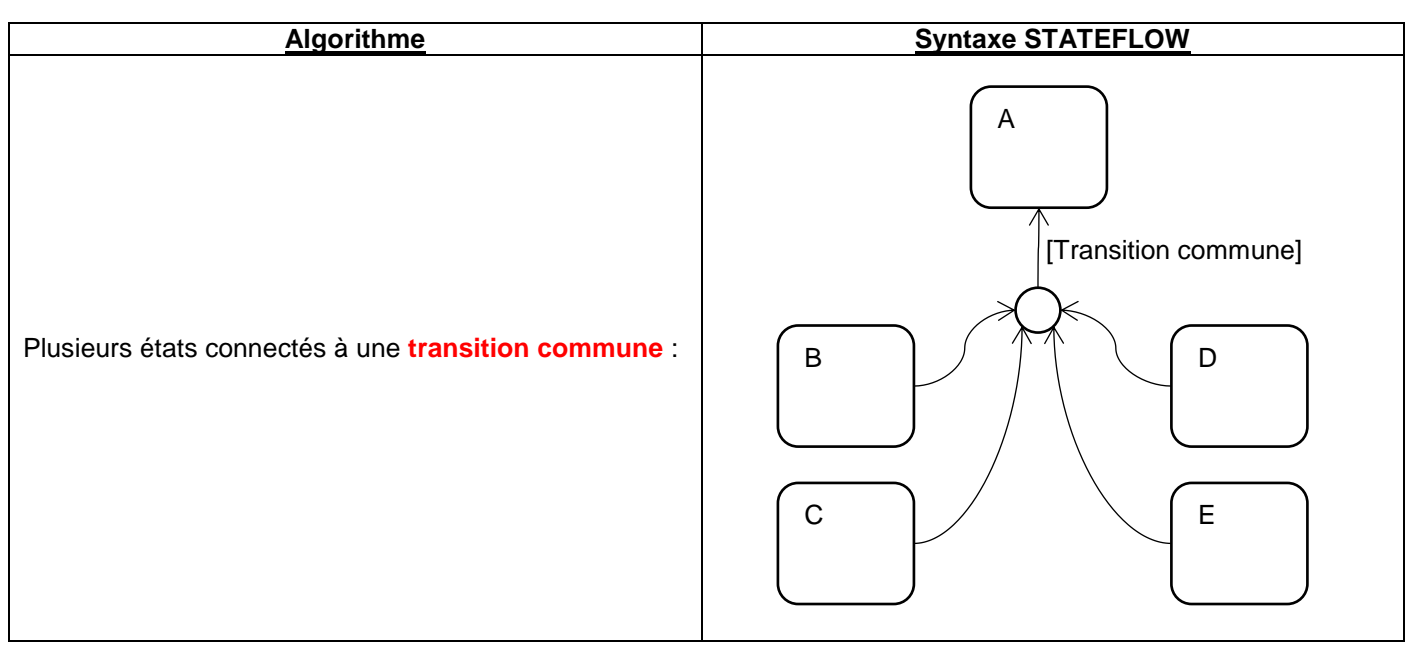

# **8. Modélisation du mode « Manuel » :**

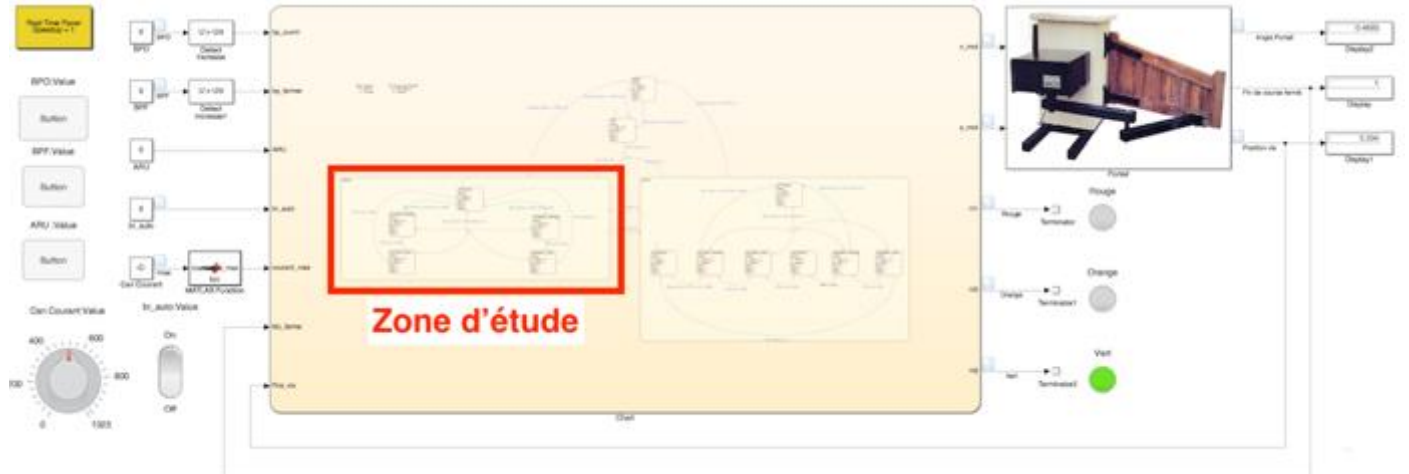

# *8.1. Cahier des charges :*

En mode manuel, le portail :

- Attend l'ordre d'ouverture ou de fermeture du portail (bouton poussoir ouvrir ou fermer)
- S'ouvre si la position de la vis est inférieure à 1000
- Se ferme si le contact fin de course fermé n'est pas activé
- Lors de l'ouverture : passe en vitesse lente lorsque la position de la vis est supérieure à 800
- Lors de la fermeture : passe en vitesse lente lorsque la position de la vis est inférieure à 100

En phase d'ouverture ou de fermeture, un appui sur le bouton poussoir ouvrir ou fermer provoque l'arrêt du portail Seul le voyant vert est allumé.

# *8.2. Diagramme d'état :*

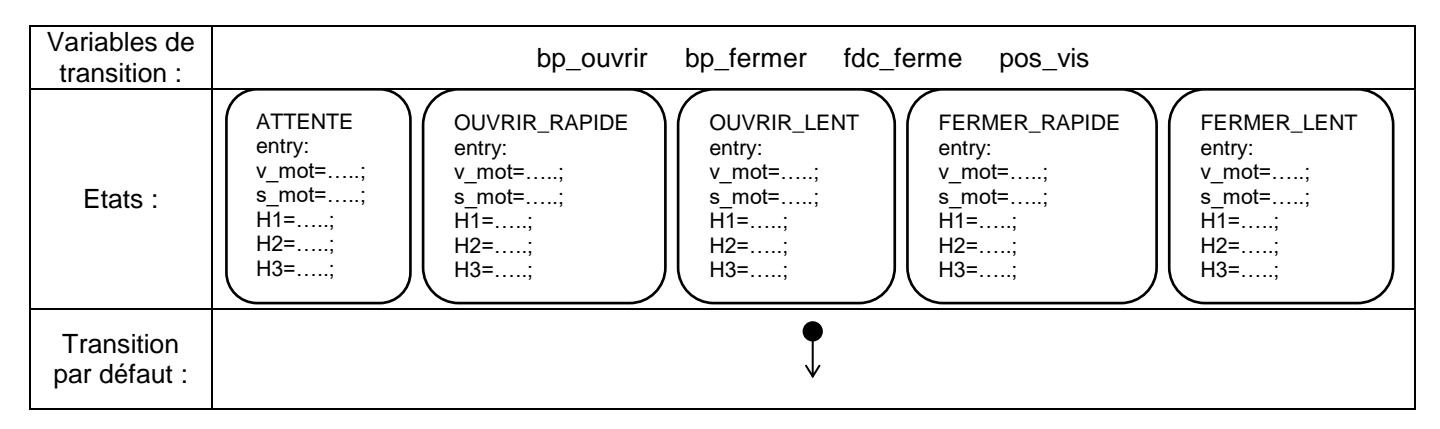

Le comportement des variables est décrit sur le **tableau de la page 2**.

- *Q9. Proposer sur feuille de copie un diagramme répondant au cahier des charges du mode manuel.*
- *Q10. Implémenter votre solution, effectuer une simulation (temps infini) et compléter sur feuille de copie la check-list ci-dessous :*

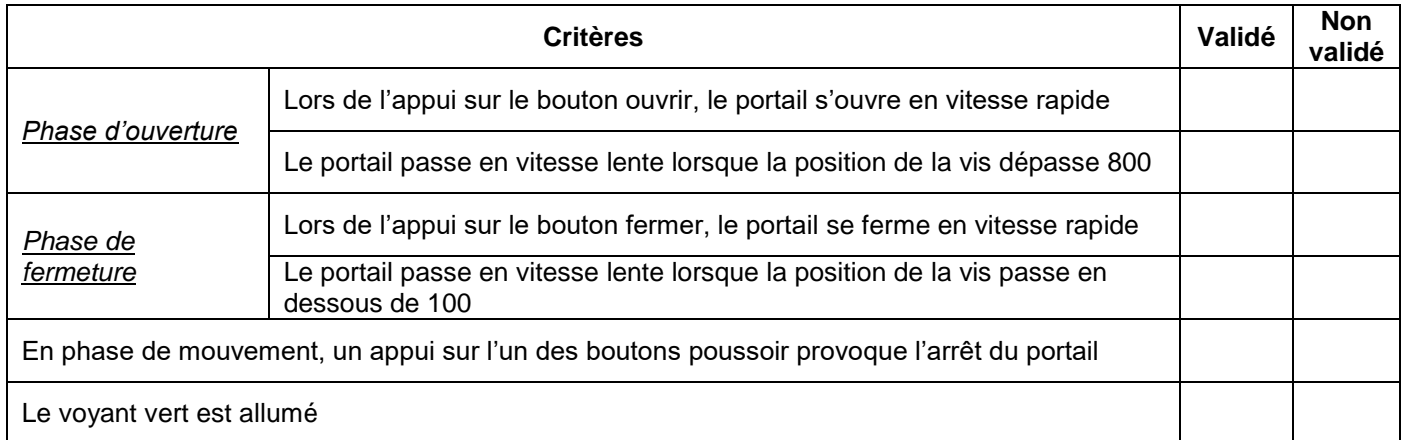

# **9. Modélisation des modes « Sécurité » et « Initialisation » :**

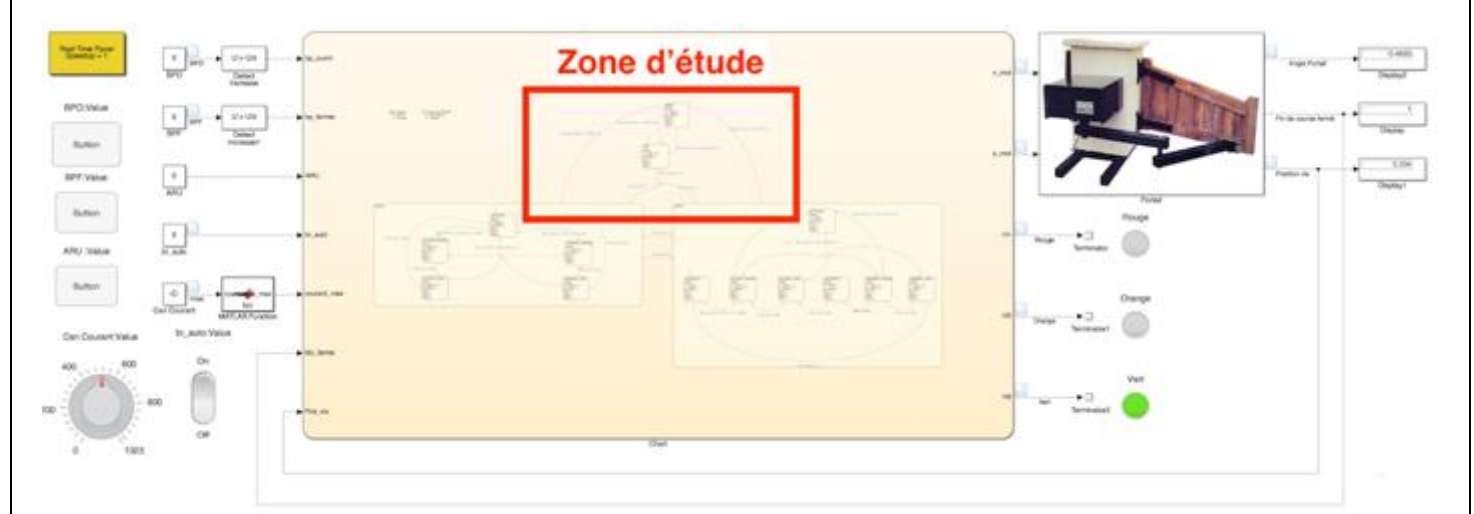

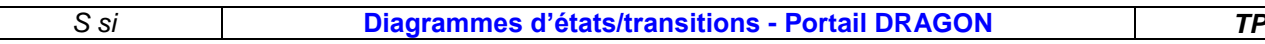

### *9.1. Cahier des charges :*

#### *9.1.1. Mode initialisation :*

A l'allumage du portail, le portail entre dans le mode initialisation, qui ferme le portail en vitesse lente jusqu'à la détection du contact fin de course fermé.

Le voyant orange est allumé.

Le système entre ensuite dans le mode sélectionné (auto ou manuel).

#### *9.1.2. Mode sécurité :*

Afin de garantir la sécurité des utilisateurs, le constructeur décide de réaliser une détection de surintensité, qui permet de détecter le blocage du portail par un obstacle.

Le système est par ailleurs équipé d'un bouton « coup de poing » d'arrêt d'urgence, dont l'activation a le même effet que la détection de surintensité.

Dans ces deux cas, le portail se met en mode « sécurité », le moteur est arrêté et le voyant rouge est allumé. Un appui sur le bouton ouvrir ou fermer déclenchera le mode initialisation.

# *9.2. Diagramme d'état :*

- *Q11. Proposer sur feuille de copie un diagramme répondant au cahier des charges des modes initialisation et sécurité.*
- *Q12. Implémenter votre solution, effectuer une simulation (temps infini) et compléter sur feuille de copie la check-list ci-dessous :*

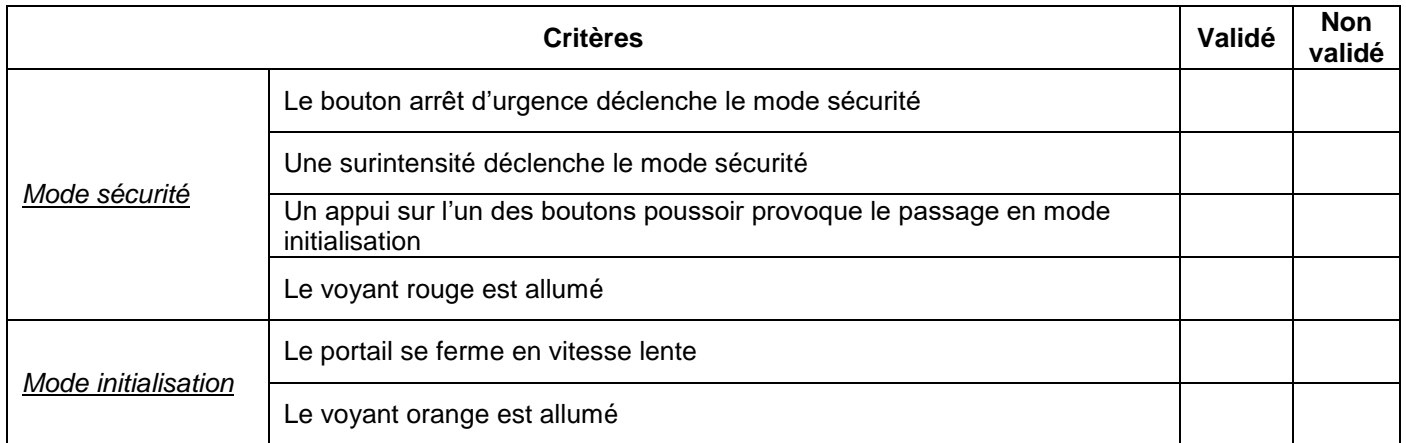

# **10.Programmation du portail réel :**

# *10.1. Préliminaires :*

On se propose à présent de tester le diagramme d'état de commande sur le système réel.

Pour cela, nous allons compiler le diagramme et l'exécuter sur la cible Arduino du portail (fonction de Simulink).

- Sous Stateflow, presser les touches « **CTRL + A** » afin de sélectionner tous les éléments du diagramme.
- Puis presser « **CTRL + C** » pour copier :
- Se placer dans le dossier « **Modele\_portail/2\_ARDUINO\_EXTERNAL** » :

# na men **CTRL + A pour tout sélectionner** CTRL + C pour copier

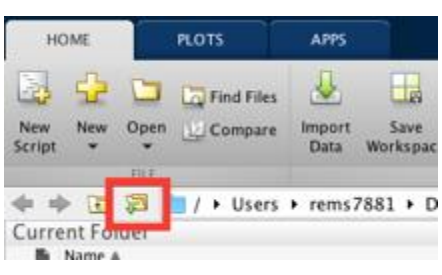

Page 7 sur 8

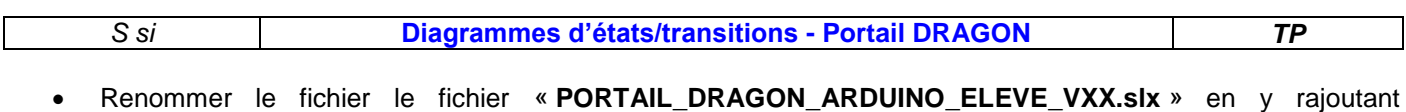

- « **NOM1\_NOM2** » en entête
- Double-cliquer le fichier « **NOM1 NOM2 PORTAIL DRAGON ARDUINO ELEVE VXX.slx** »
- Ouvrir le diagramme Stateflow et coller (**CTRL + V**) les éléments précédemment copiés.
- **Sauvegarder et copier le fichier dans l'emplacement indiqué par votre professeur.**

# *10.2. Exécution du programme sur cible (sur le PC connecté au Portail) :*

**Rappel :** le modèle à exécuter en mode « External » doit être stocké sur un dossier local (pas de dossier réseau).

- Ouvrir le fichier « **NOM1\_NOM2\_PORTAIL\_DRAGON\_ARDUINO\_ELEVE\_VXX.slx** »
- Vérifier les paramètres : temps : **inf**, mode : **External**
- $\sqrt{2}$  inf External Lancer le modèle et *patienter 1 min* afin que le programme se compile et tourne sur la carte Arduino : Running the model on 'Arduino Mega 2560'.
- *Q13. Vérifier le bon fonctionnement du portail réel en reprenant les check-lists précédemment réalisées (ajouter une colonne « Réel »).*

# **11.Modélisation du mode « Automatique » :**

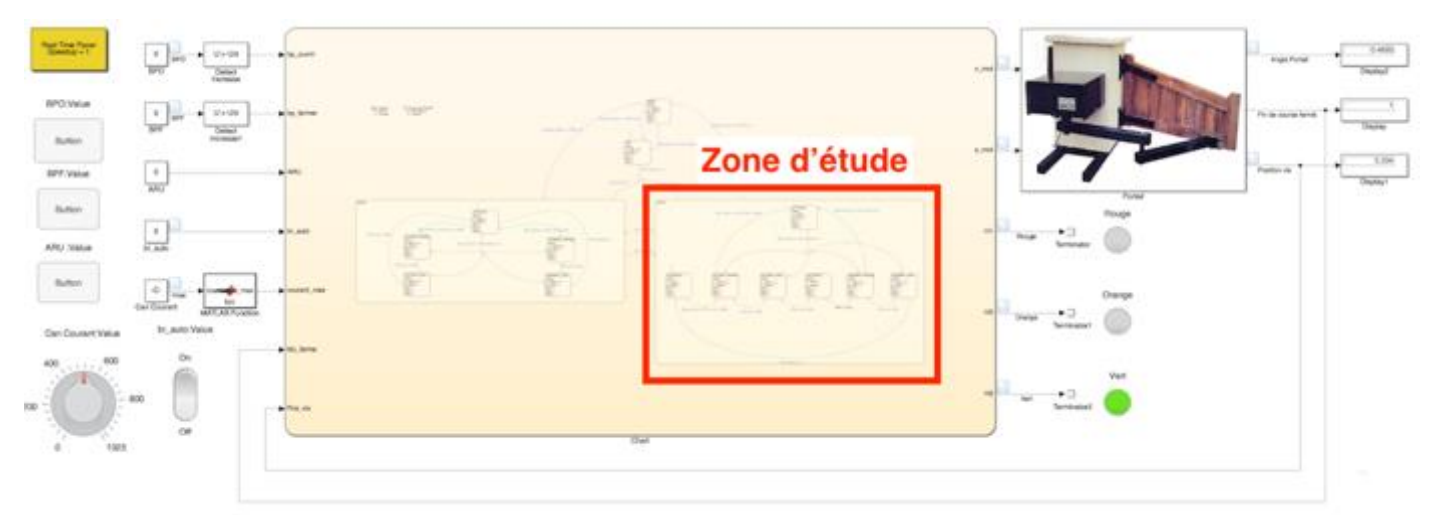

# *11.1. Cahier des charges :*

Le mode automatique reprend le **fonctionnement de base du mode manuel**. Lorsque la phase d'ouverture est terminée, le système patiente 15 secondes avant de lancer le cycle de fermeture.

# *11.2. Diagramme d'état :*

*Q14. Proposer sur feuille de copie un diagramme répondant au cahier des charges du mode automatique.*